## 如何找回密码及绑定手机号码

一、如遗忘密码可以手机微信扫描下方二维码或访问学校主页([www.shnu.edu.cn](http://www.shnu.edu.cn/),建议使用 Chrome 浏览器)下方 公共服务里的统一身份认证,点击忘记密码按钮,然后输入 1000 开头的校园卡号及密保手机,点击下一步进行密 码修改(统一身份认证账号为 1000 开头的十位数校园卡号, 初始密码为"St"加上身份证号码后六位);

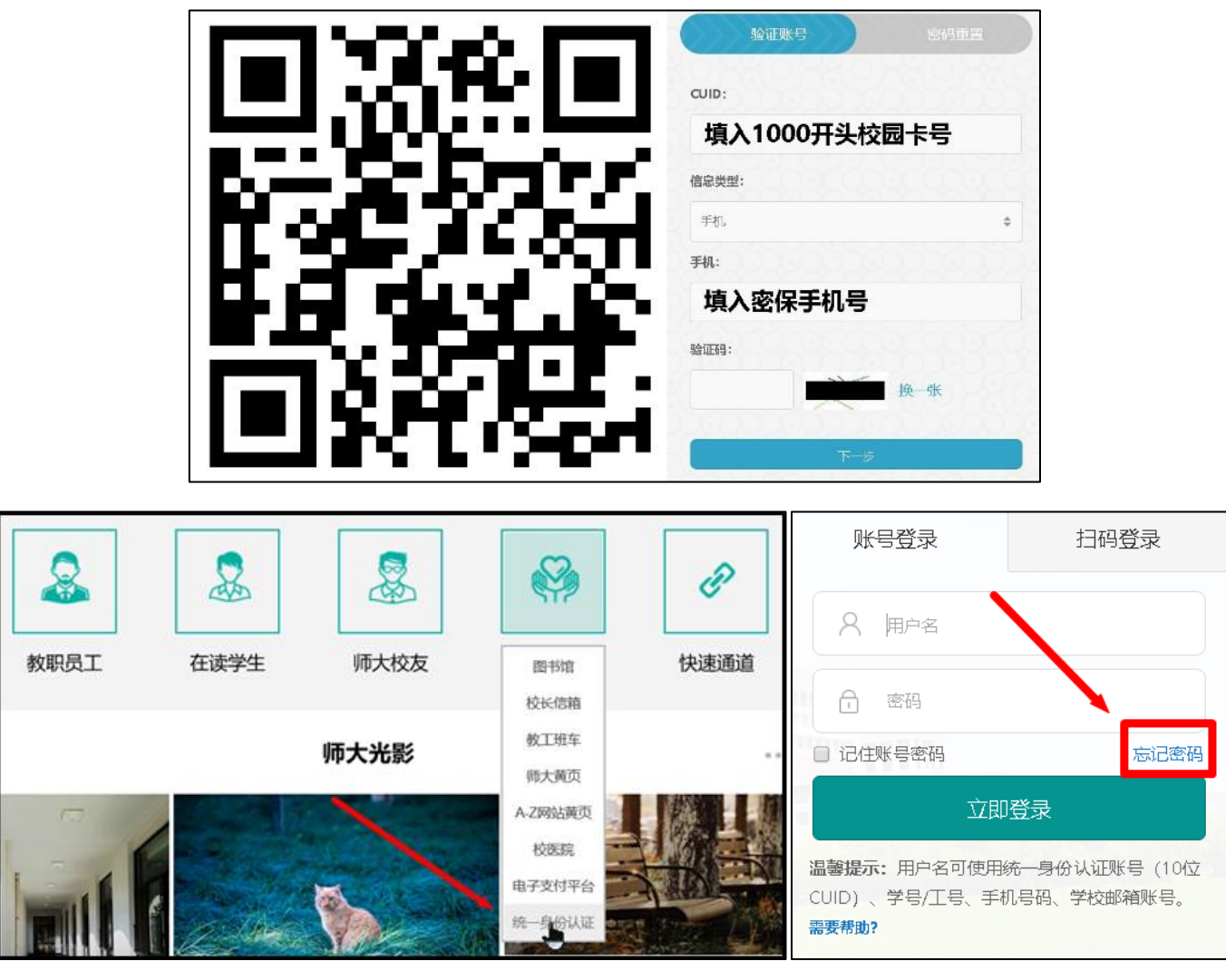

二、如果提示手机号不正确可先绑定上海师大智慧校园,然后使用绑定智慧校园的微信扫码直接登录或进行手机号 的绑定及密码的修改,微信绑定及扫码登录方法如下:

1. 微信扫二维码,点击关注,然后点击智慧校园小助手,再点击左下角绑定帐号,

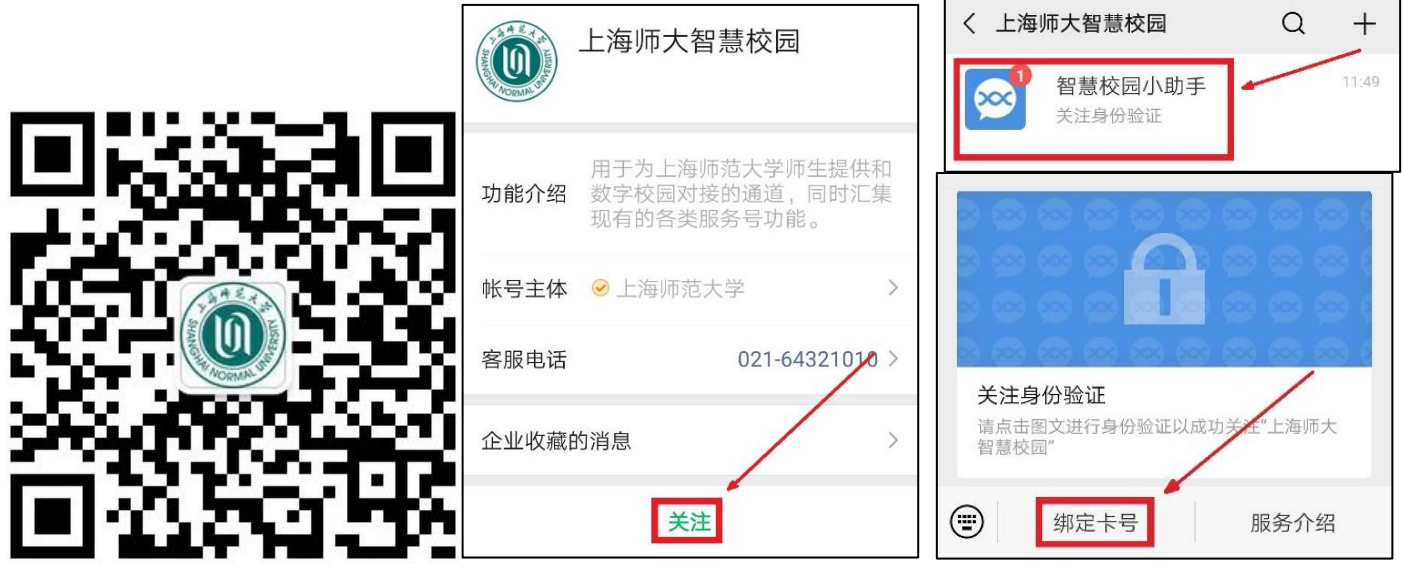

2. 填写您 1000 开头的十位数校园卡卡号,再点下一步,填写您的身份证号以及微信绑定的手机号,然后提交,提

示组定成功后即可用于统一身份认证平台扫码登录;

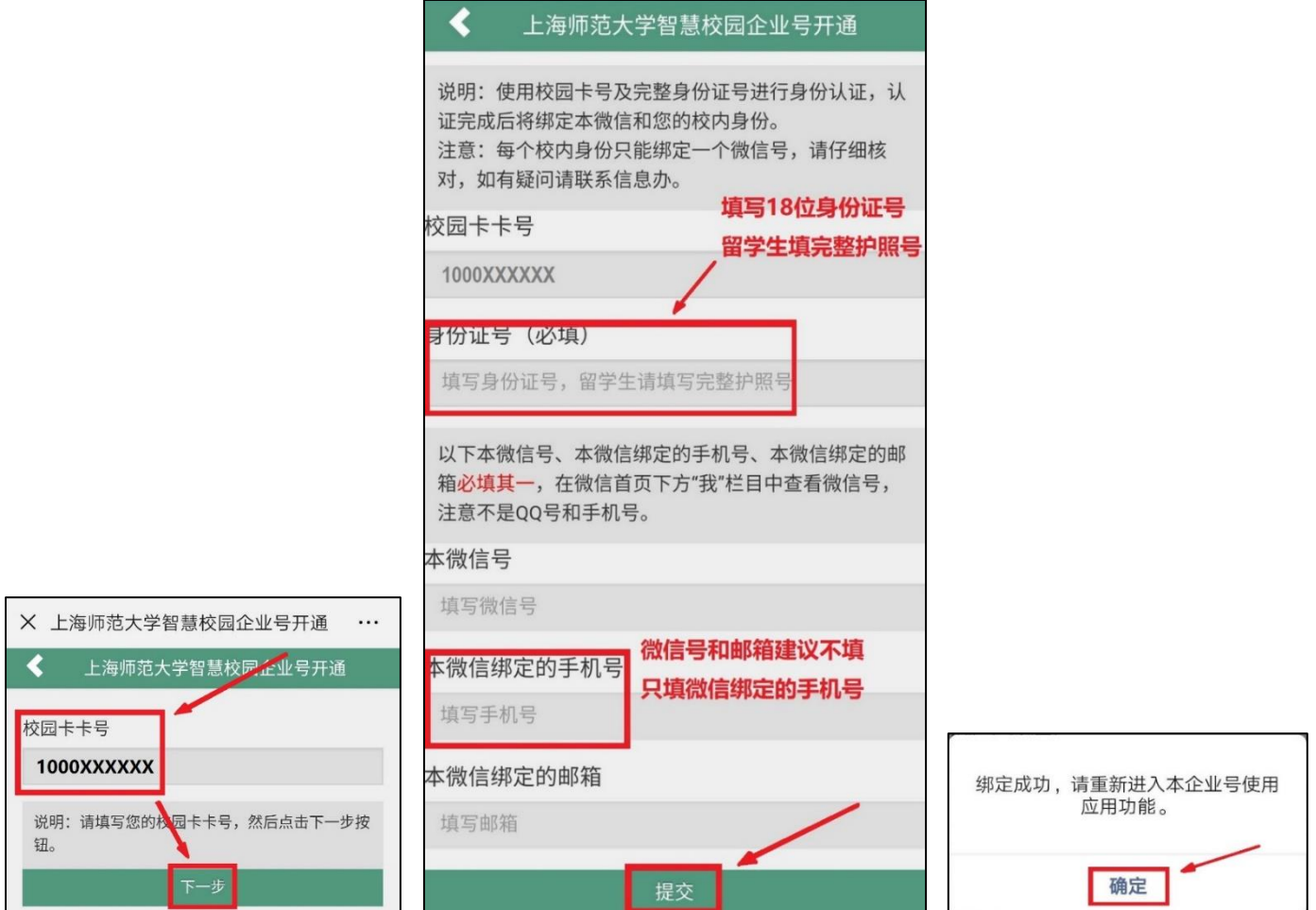

3. 访问需要登录的平台,比如电子支付平台 zhifu.shnu.edu.cn,点击登录界面右上方的扫码登录,用绑定上海师 大智慧校园的微信扫描二维码后选择授权登录即可登录需要访问的平台;

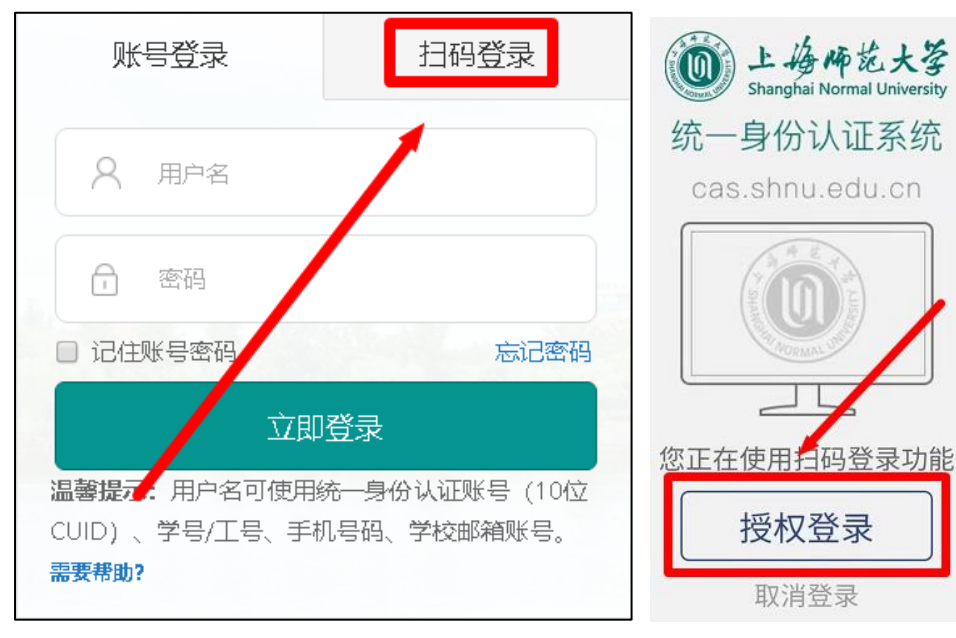

4. 如需修改密保手机号请访问学校主页 www. shnu. edu. cn 下方公共服务里的统一身份认证链接, 选择扫码登录, 首次登录会有新账号指引,根据指引完成手机号绑定及密码修改即可,邮箱可选择跳过;

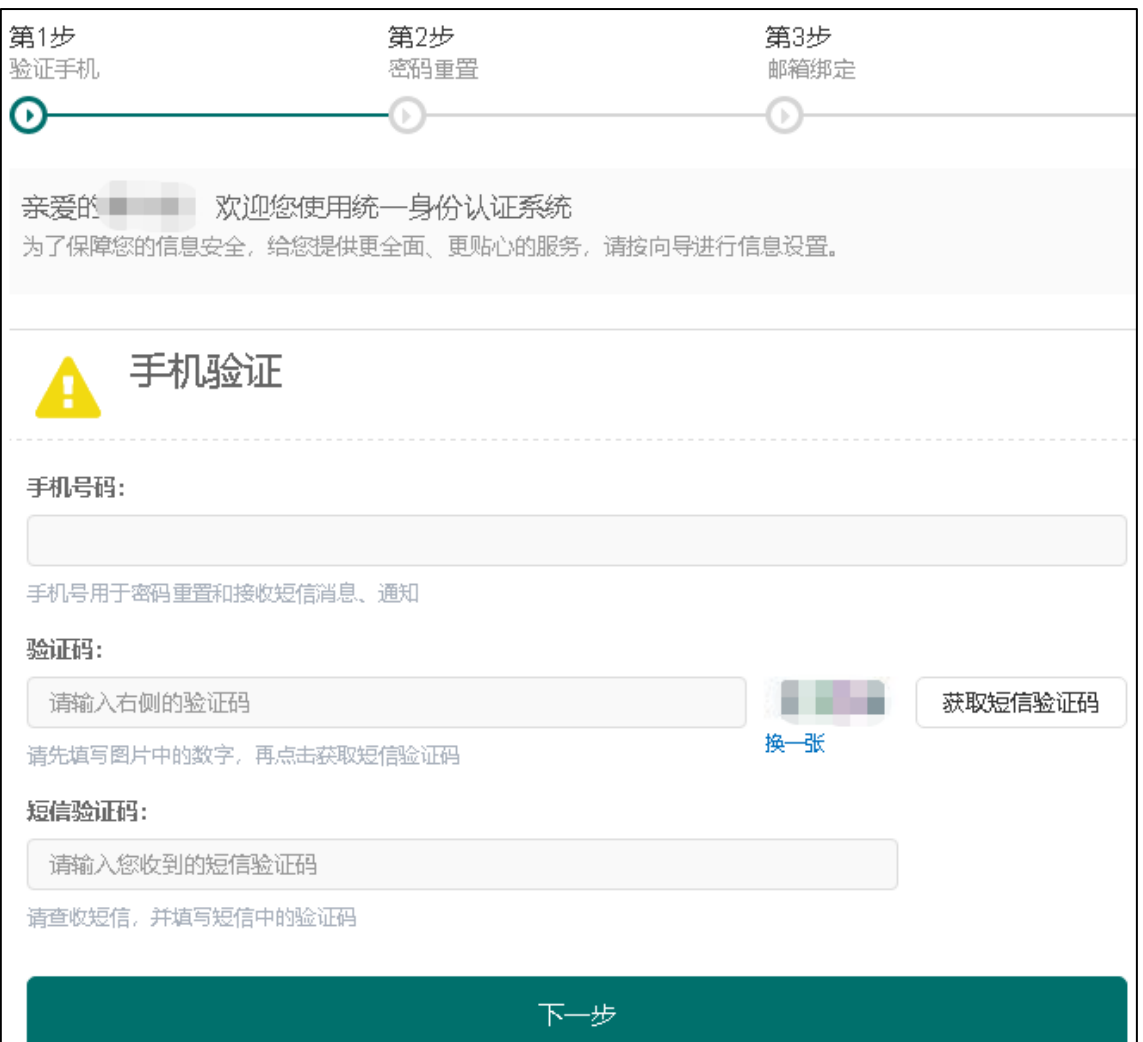

5.如没有显示新账号指引则直接进入个人信息主页,可点击编辑个人信息,在安全设置中进行密保手机修改。

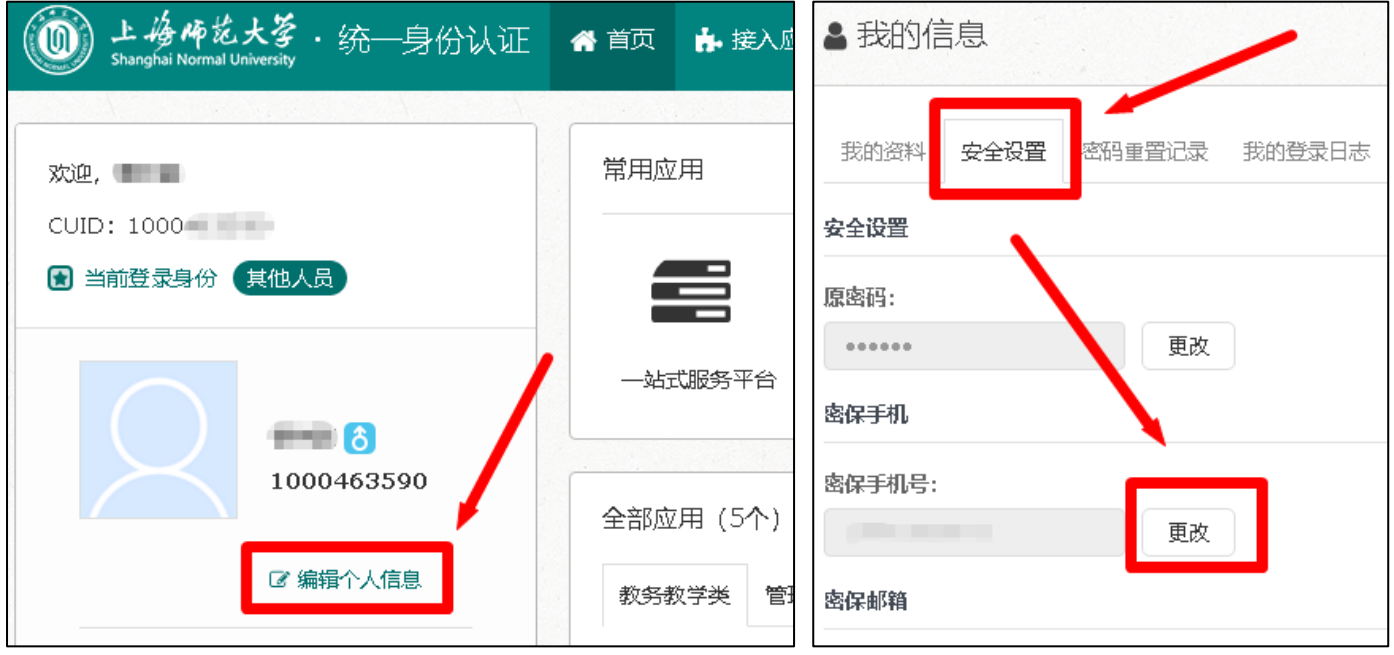